Se recuerdan las formas de ingreso a SIMPADE:

- 1. Directamente con la dirección URL **<http://simpade.mineducacion.gov.co/simpade/>**
- 2. A través de la página **[www.sedboyaca.gov.co](http://www.sedboyaca.gov.co/)** Menú Aplicaciones SIMPADE

El usuario de acceso y la contraseña son las mismas de SIMAT.

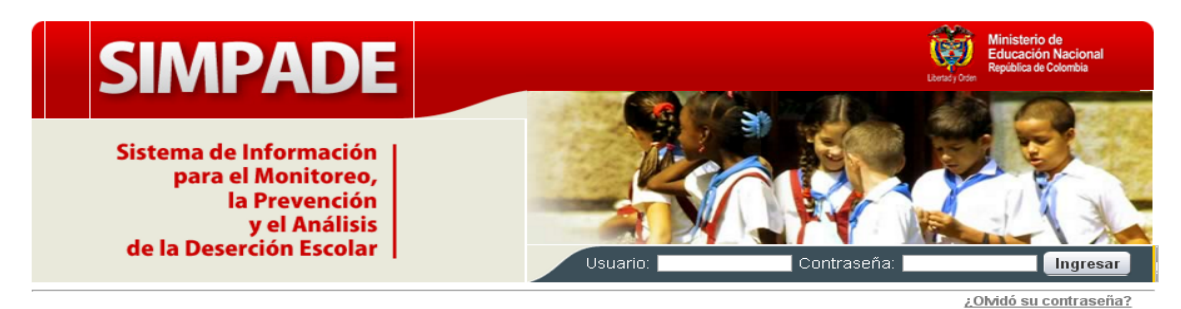

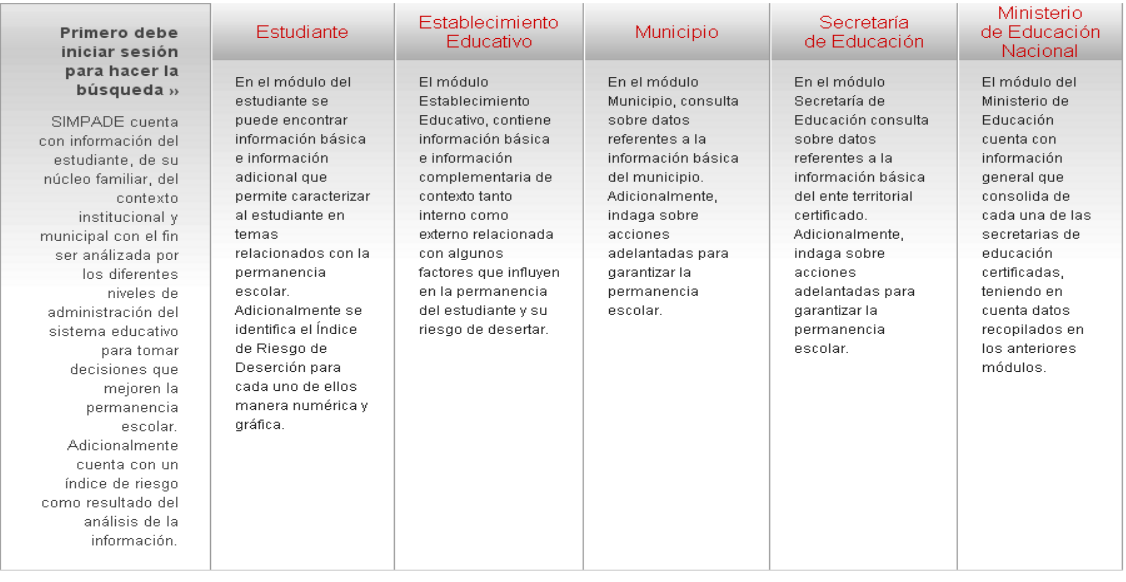

SIMPADE: Sistema de Información para el Monitoreo, la Prevención y el Análisis de la Deserción Escolar Ministerio de Educación Nacional - República de Colombia

SIMPADE 2.0.5.30 - 04/12/2015 05:00 PM

desarrollado por EDESA

#### Al ingresar, aparece el menú principal:

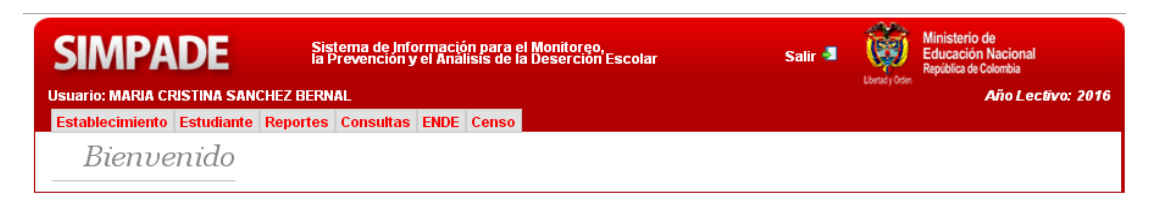

**Sistema de Información para el Monitoreo, la Prevención y el Análisis de la Deserción Escolar**

Página 2

#### **FORMULARIO 3 - SIMPADE ESTABLECIMIENTO**

Hacer clic sobre la opción Establecimiento del Menú Principal.

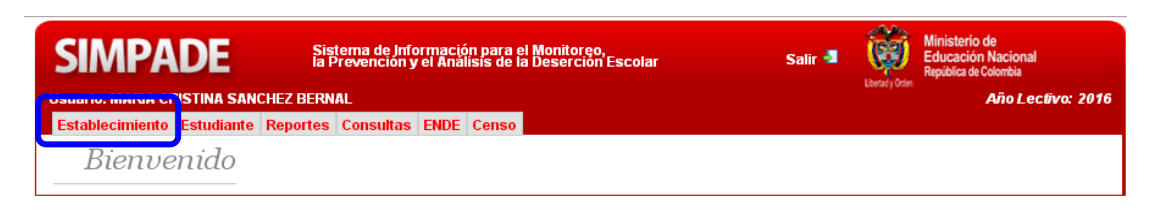

Al ingresar a esta opción se encuentra un formulario con la *Información básica del establecimiento*.

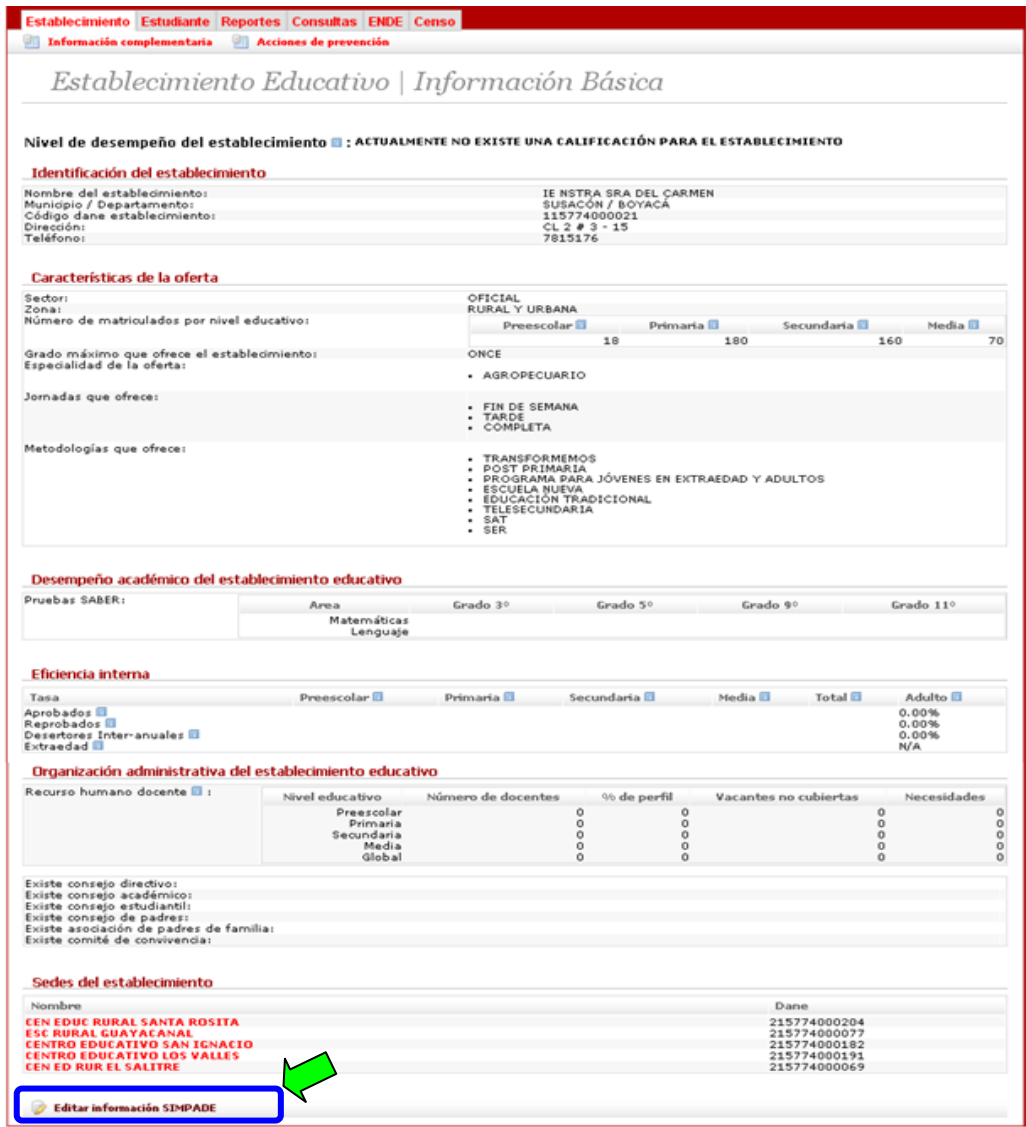

Hacer clic en la opción **Editar información SIMPADE**, en la parte inferior de la página.

Se presenta el formulario de *Información Básica*, en donde deben señalar SI o NO en cada una de las opciones presentadas y se finaliza con la opción Guardar información SIMPADE.

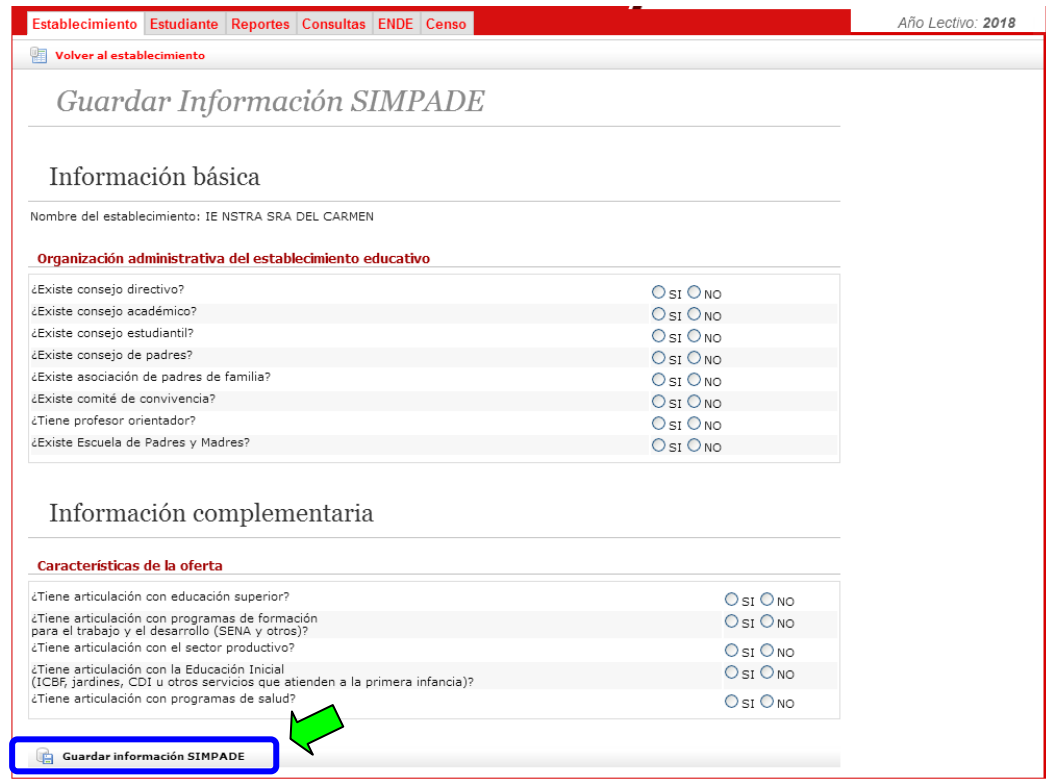

El sistema debe confirmar los cambios con un mensaje como el siguiente:

O El establecimiento se actualizo correctamente.

#### **FORMULARIO 4 - SIMPADE SEDE**

Una vez guarda la información anterior, el sistema regresa al formulario *Información básica del establecimiento*.

En la parte inferior del formulario, se encuentra relacionadas las sedes de la institución educativa.

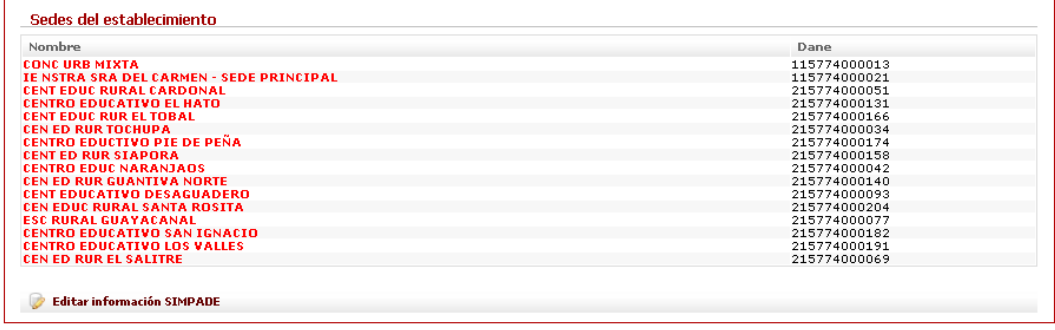

Como el proceso se hace **sede por sede**, entonces deben hacer clic sobre el nombre de cada sede, de manera que el sistema los lleva al formulario *Información Básica de la Sede*

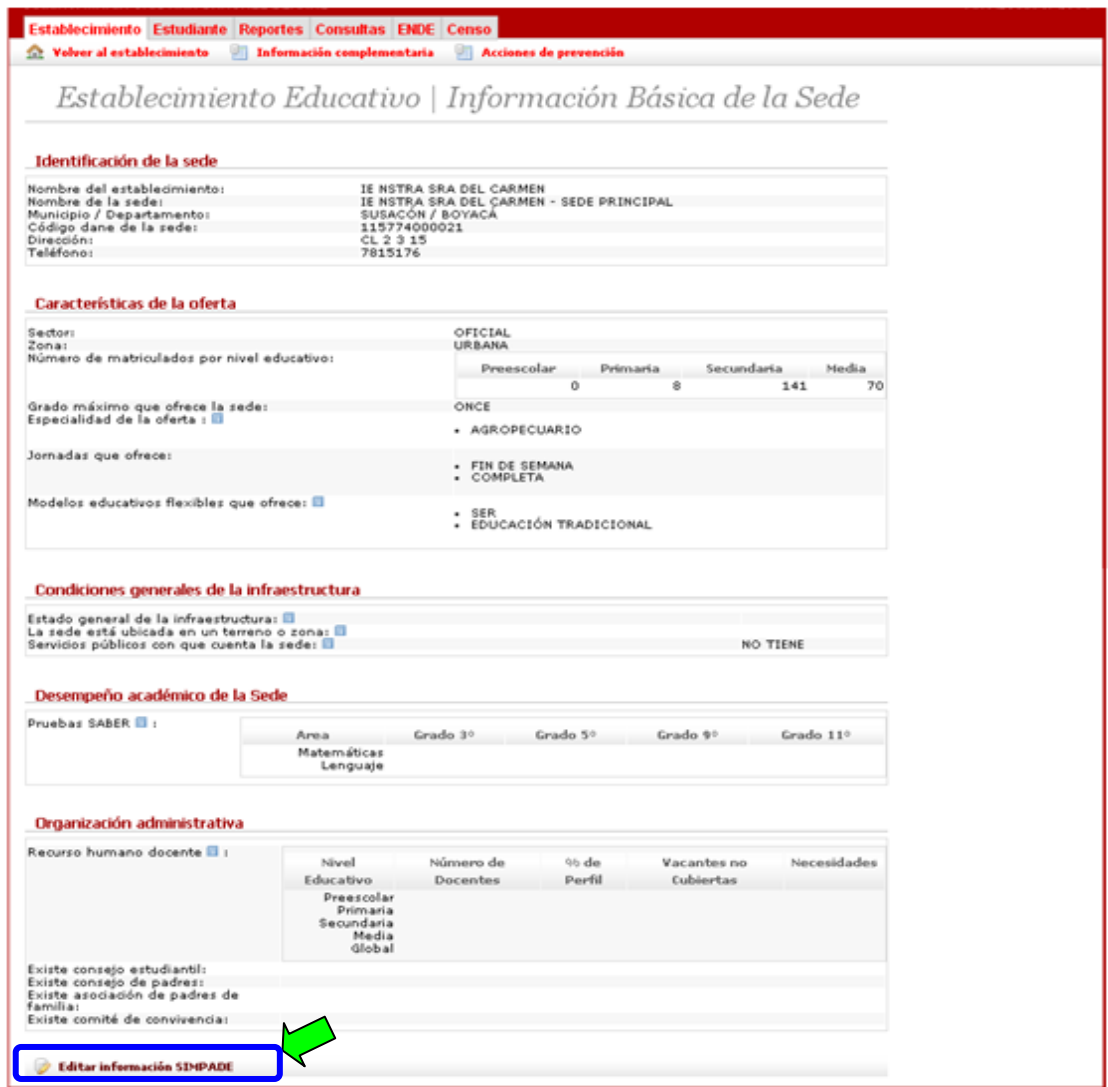

Hacer clic en la opción **Editar información SIMPADE**, en la parte inferior de la página.

En el formulario *Información Básica, Complementaria y de acciones de prevención,* se encuentra toda la información a nivel de sede que maneja el sistema.

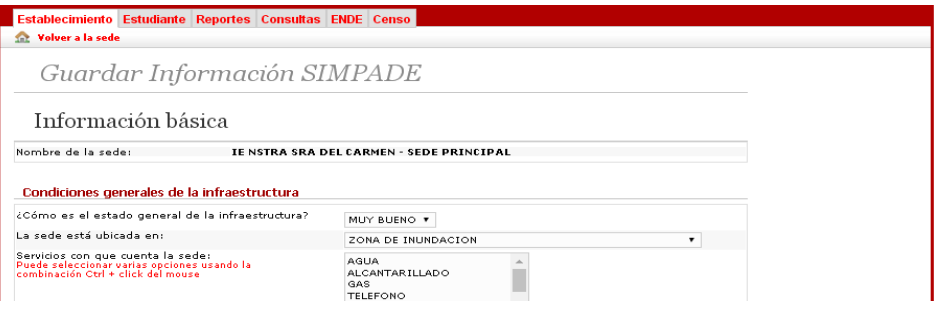

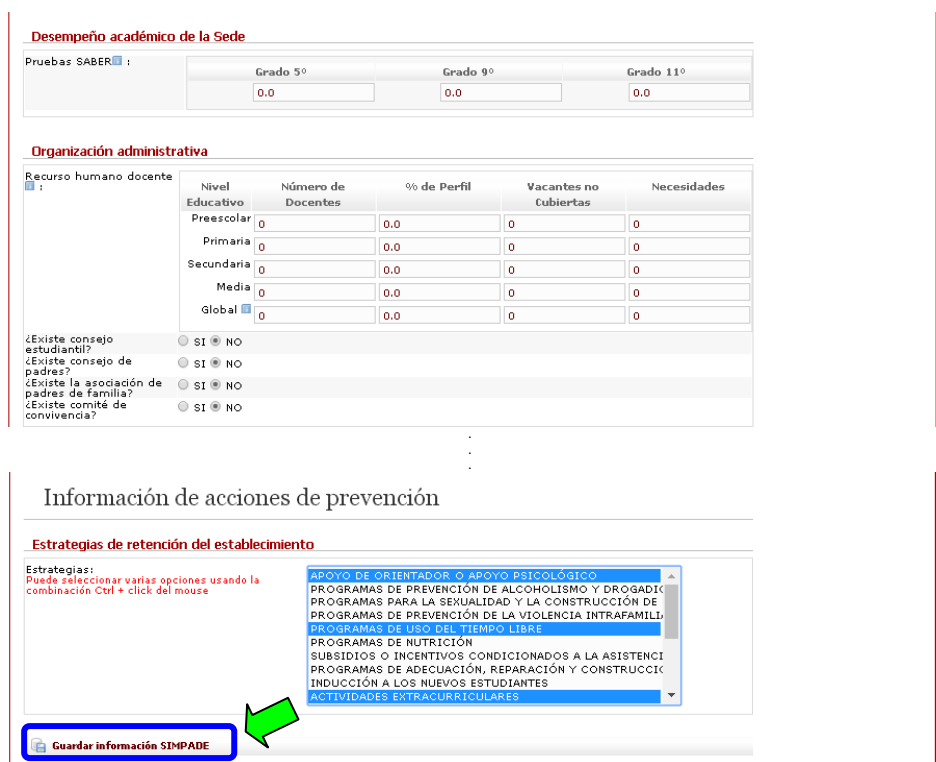

Deben diligenciar para cada sede toda la información de la pantalla. Se finaliza con la opción Guardar información SIMPADE y el sistema debe confirmar los cambios con un mensaje como el siguiente:

U La sede ha sido actualizada.

### **FORMULARIO 5 - SIMPADE SEDE ACCIONES**

El sistema regresa automáticamente a la pantalla Establecimiento Educativo | Información Básica de la Sede y en la parte inferior, se activa la opción **Editar acciones**.

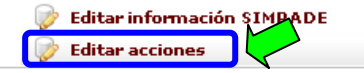

SIMPADE, 2.0.5.30 - 04/12/2015 05:00 PM

Deben ingresar a esta opción, y registrar la información sobre Programas beneficios **(5 FORMULARIO SIMPADE SEDE\_ACCIONES)**. Finalizando con Guardar información SIMPADE.

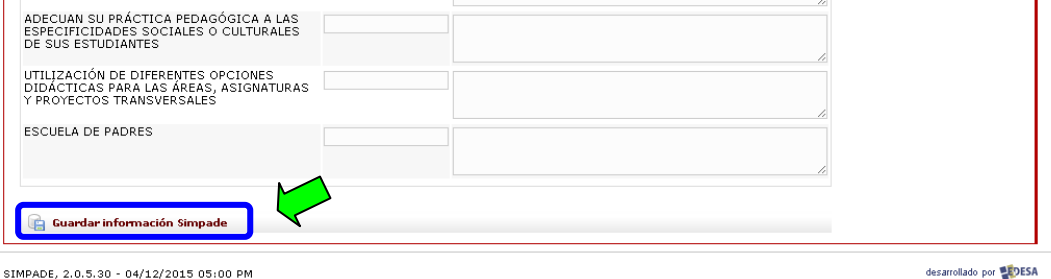

Se repite el proceso completo para cada sede de la Institución Educativa, diligenciando la *Información Básica, Complementaria y de acciones de prevención*.

### **FORMULARIO 1 - SIMPADE ESTUDIANTE**

Se debe registrar la información para todos los alumnos en estado MATRICULADO en SIMAT.

Hacer clic sobre la opción Estudiante del Menú Principal.

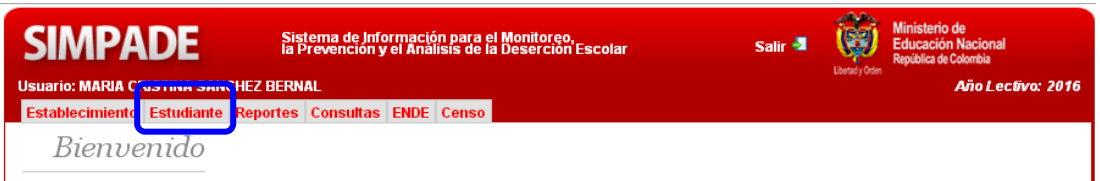

Al ingresar se encuentra el formulario *Consulta de estudiantes*. El sistema muestra todos los estudiantes en estado MATRICULADO que están registrados en SIMAT en la Institución Educativa.

Y ahora aparecen 2 nuevas columnas donde se observa si la información del 2017 fue migrada o no al 2018. Los estudiantes que ya poseen la caracterización de la migración (**Fue Migrado=SI**) y los que todavía no han sido caracterizados (**Fue Migrado=NO**).

Además, en la columna **Fecha de auditoría** también se puede realizar un seguimiento si al registro migrado, se le realizó una actualización ya sea con las 6 preguntas no migradas y/o con una actualización a las otras preguntas del formulario 1.

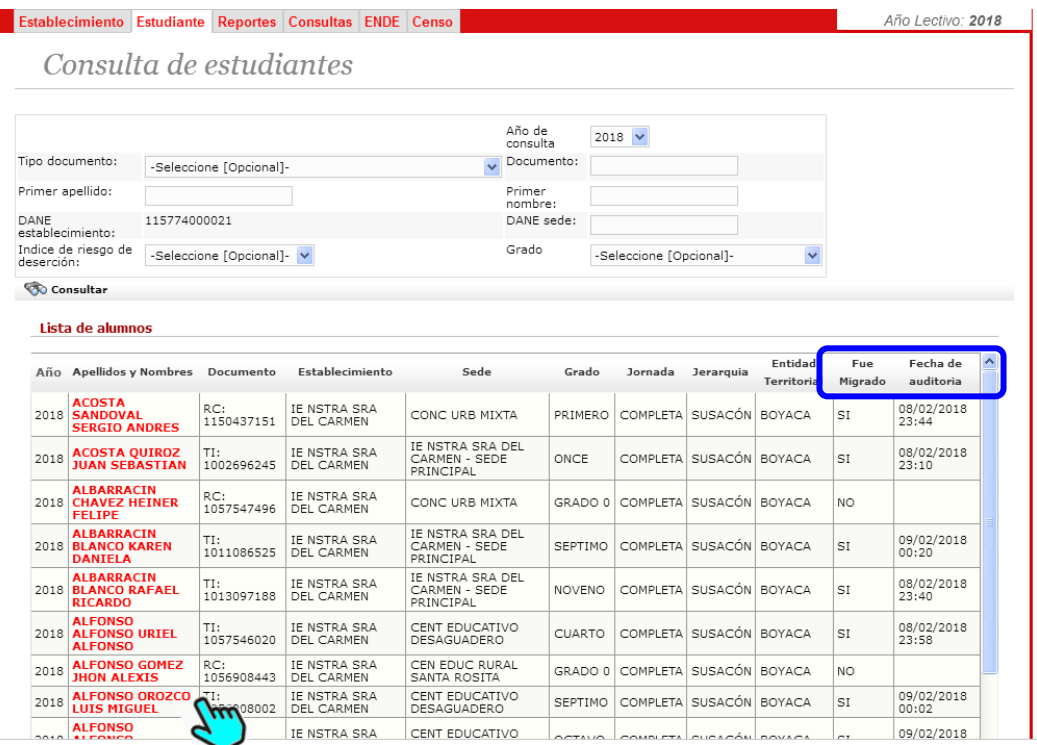

Se debe seleccionar uno a uno cada estudiante, haciendo clic sobre el nombre:

- Página 7
- **-** Para los estudiantes que **Fue Migrado=SI**, solamente se registran las preguntas que no se migraron y se registran novedades en caso que se presenten.
	- Embarazo adolescente:
	- Abandonos temporales (año lectivo actual): (la cual se debe actualizar en el mes de junio)
	- ¿Está repitiendo el grado actual?
	- Antecedentes disciplinarios de la vida académica:
	- Asistencia promedio del año anterior:
	- ¿Cuál o cuáles asignaturas no está aprobando en el período 1? (actualizar en el mes de junio)
	- ¿Cuál o cuáles asignaturas no está aprobando en el período 2? (actualizar en el mes de septiembre)
- **-** Para los estudiantes que **Fue Migrado=NO** se debe registrar toda la información del formulario: *Información básica del estudiante* aparecen los datos como el índice de riesgo, de identificación individual, establecimiento donde estudia, familiares, trayectoria escolar y desempeño académico.

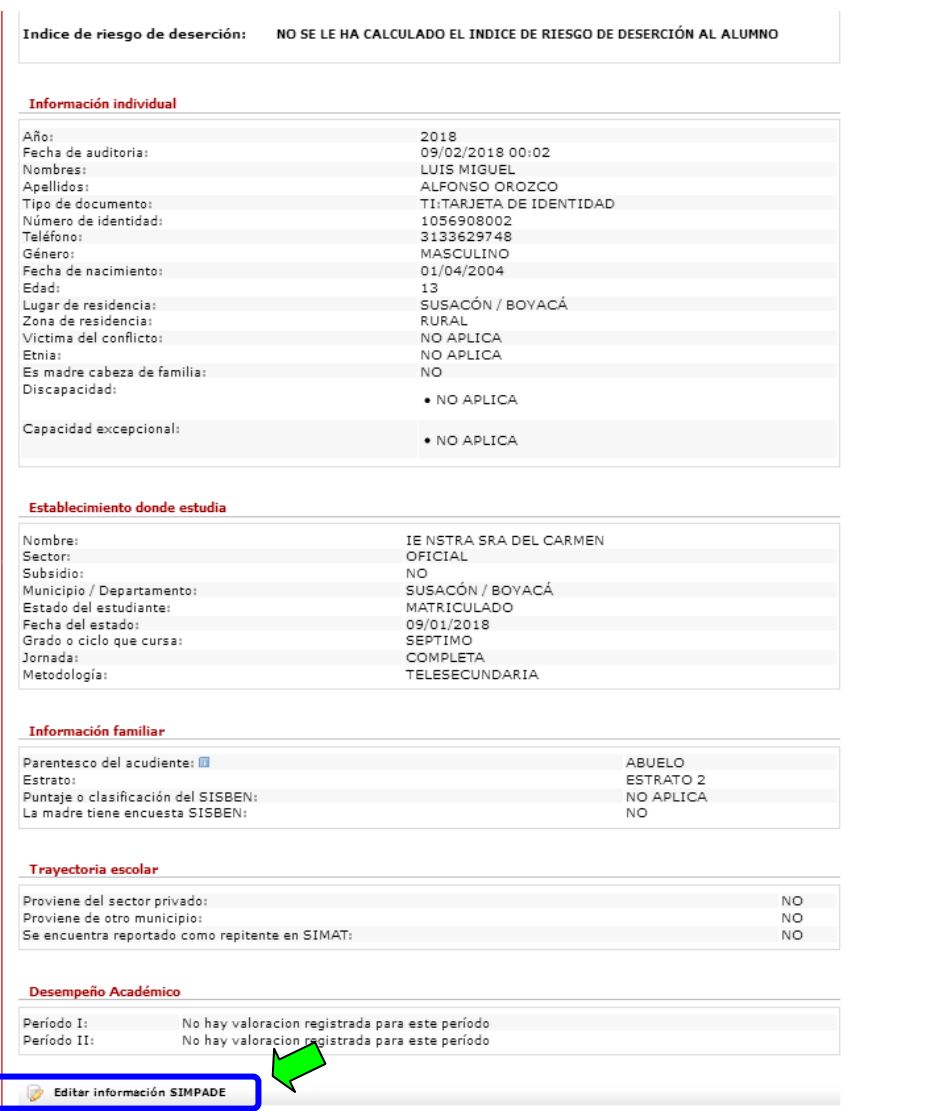

Hacer clic en la opción **Editar información SIMPADE**, en la parte inferior de la página.

## *Instructivo SIMPADE 2018* **Sistema de Información para el Monitoreo, la Prevención y el Análisis de la Deserción Escolar**

Aparece el formulario de *Información SIMPADE del Estudiante*, registrar la información correspondiente excepto las Razones por las que desertó el estudiante pues no aplicaría, ya que son alumnos que están actualmente MATRICULADOS.

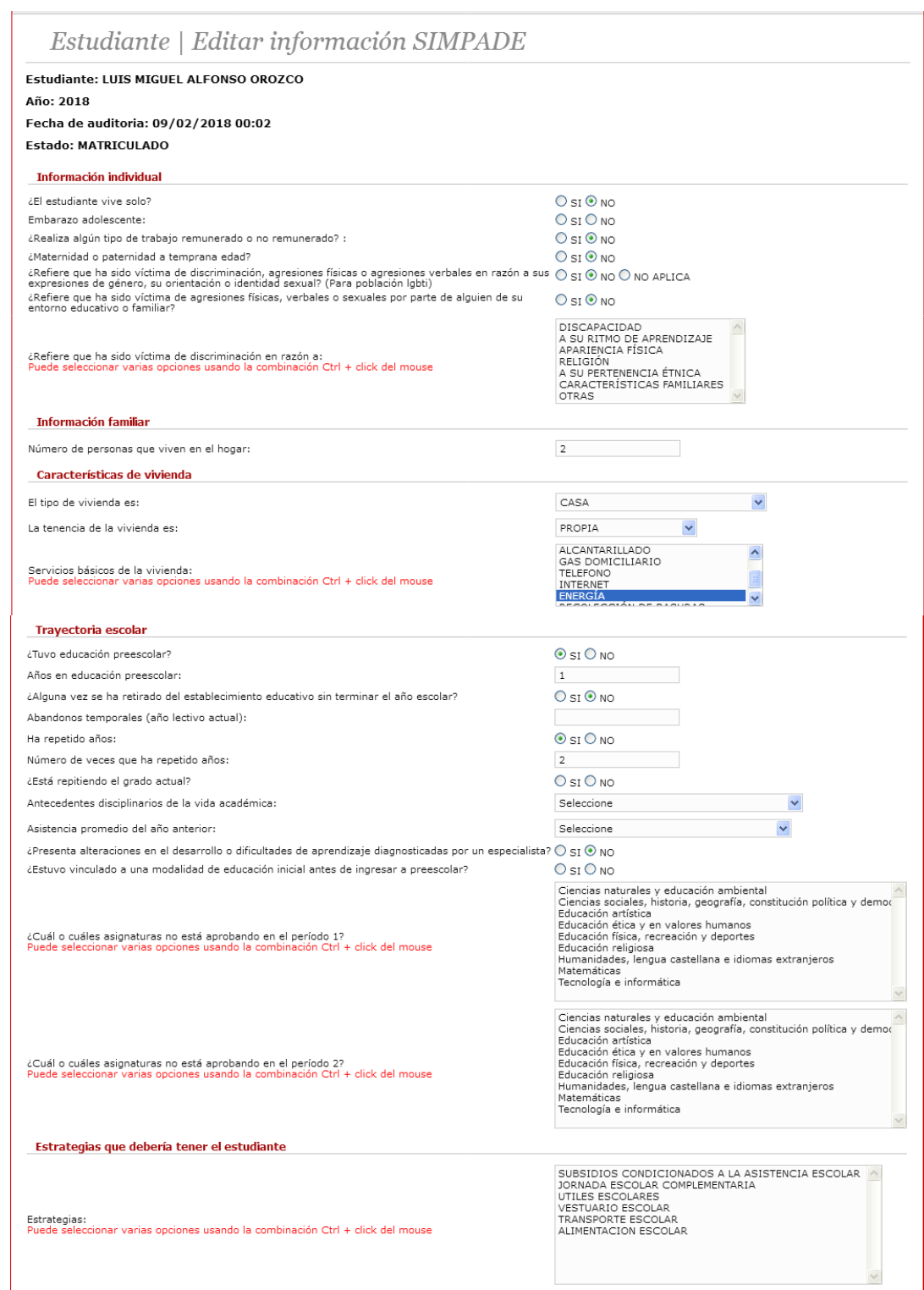

# *Instructivo SIMPADE 2018*

**Sistema de Información para el Monitoreo, la Prevención y el Análisis de la Deserción Escolar**

Página 9

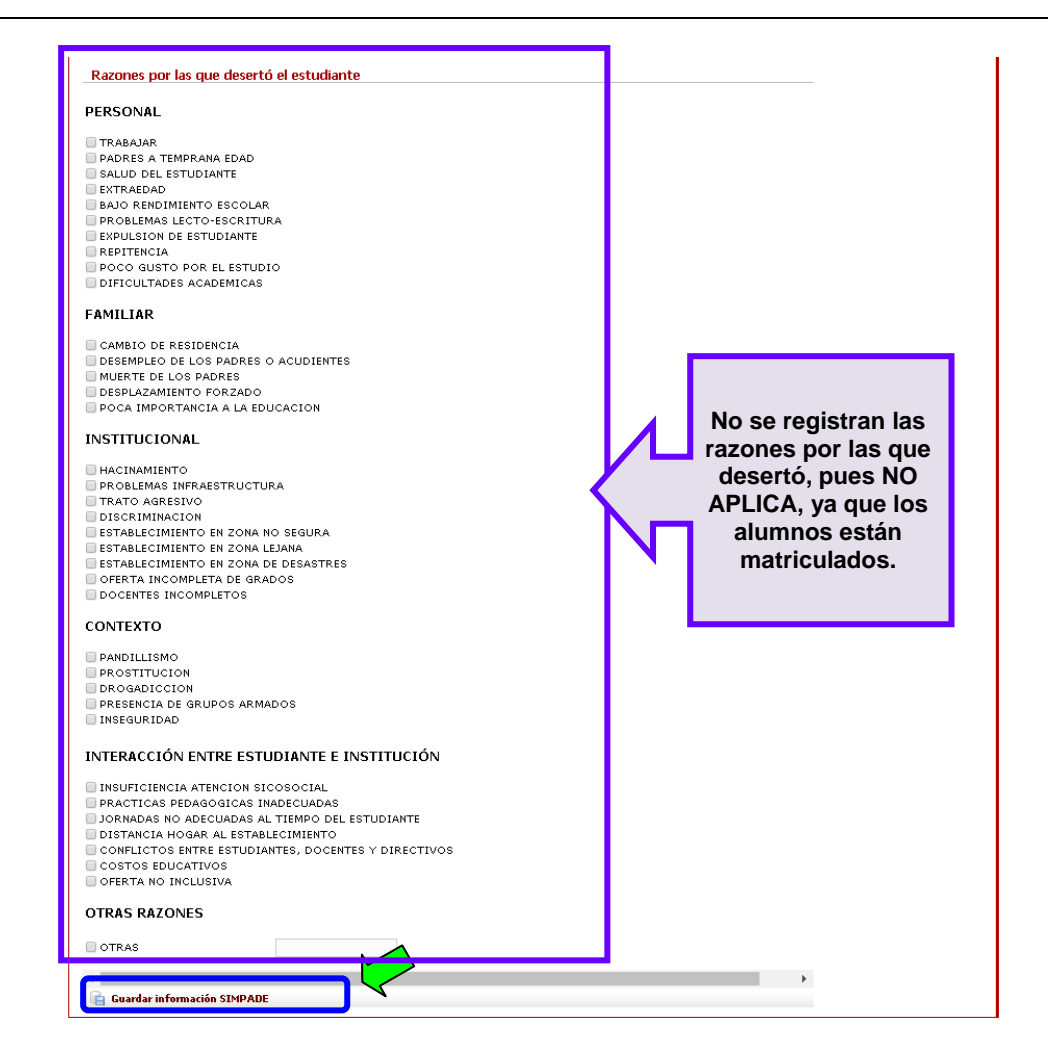

Se finaliza con la opción Guardar información SIMPADE ubicada al final de la página.

El sistema confirma los cambios registrados al estudiante con un mensaje como el siguiente:

O Se ha salvado la información SIMPADE satisfactoriamente

Una vez se guarda la *Información Básica*, debe continuarse con la *Información Complementaria*, que corresponde a los datos que se deben registrar del acudiente.

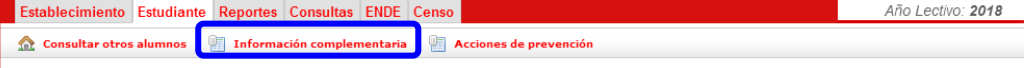

# *Instructivo SIMPADE 2018*

**Sistema de Información para el Monitoreo, la Prevención y el Análisis de la Deserción Escolar**

Página 10

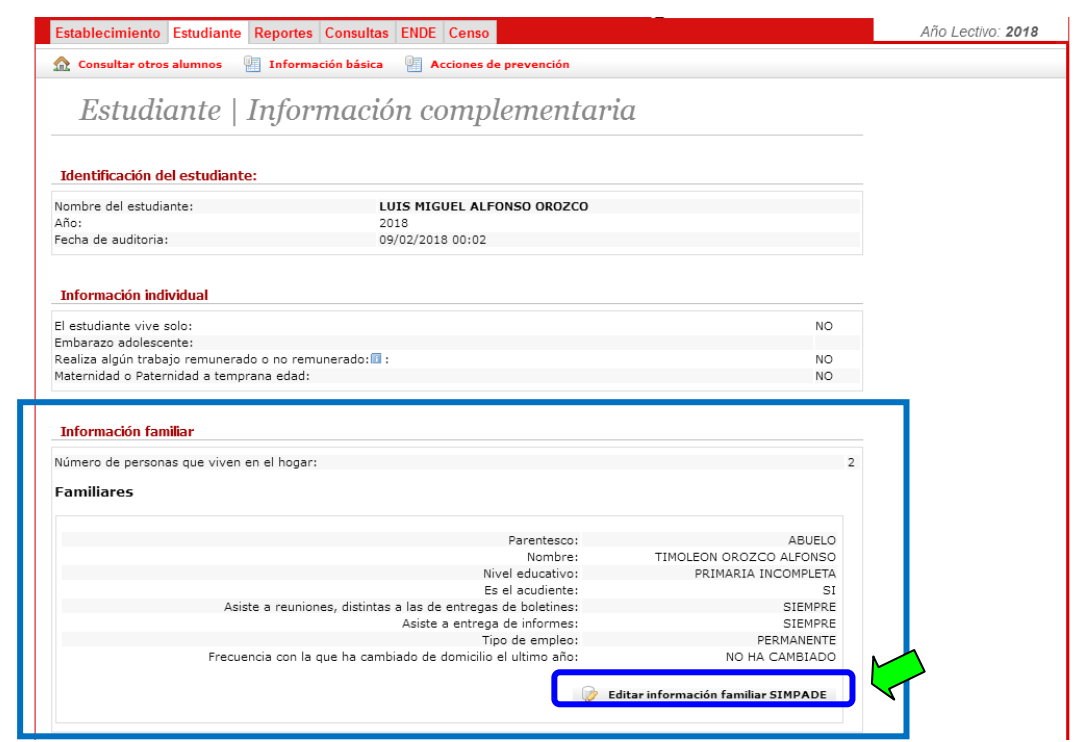

Ingresar por la opción *Editar información familiar SIMPADE*, registrar la información requerida y Guardar información SIMPADE.

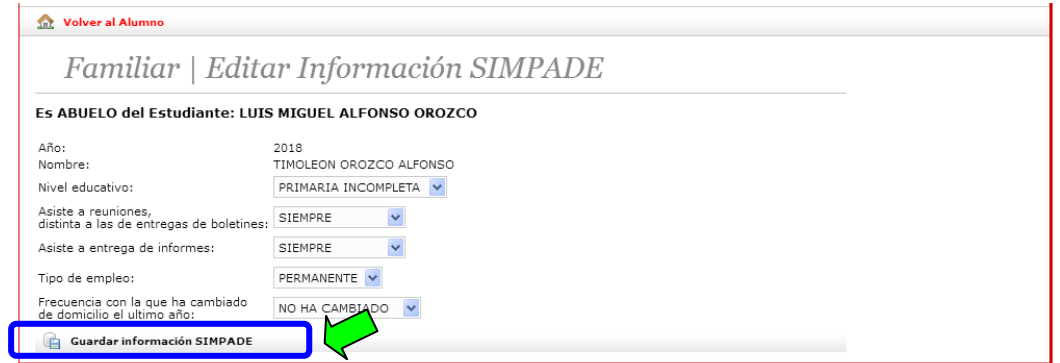

Se repite el proceso para cada estudiante MATRICULADO en la institución educativa.